## Configurando usuários no Painel

No painel da central de atendimento os setores devem ter usuários vinculados para permitir o acesso aos atendimentos direcionados ao seu setor. O usuário já vinculado ao setor com o perfil de administrador possui a permissão de acessar as opções de menu que permitem tal configuração. Para descobrir se o usuário *logado* no sistema possui o perfil de administrador basta posicionar o mouse sobre o ícone  $\Theta$  de informações e observar se o painel de informação com o nome e lotação possui o título "Administrador".

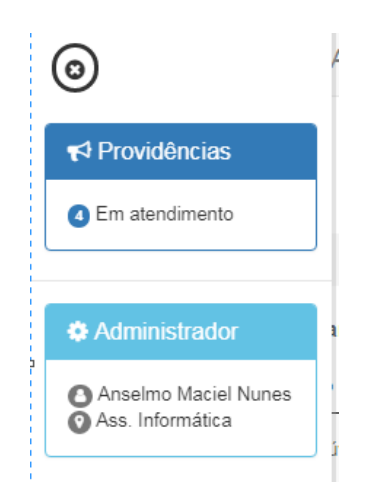

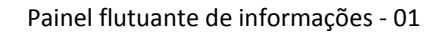

Outra maneira de verificar se o usuário *logado* possui o perfil administrador é acessar o menu Configuração, item de menu "Perfil do usuário". Após clicar no item de menu a tela mostrará informações sobre o usuário que acessa o sistema naquele momento.

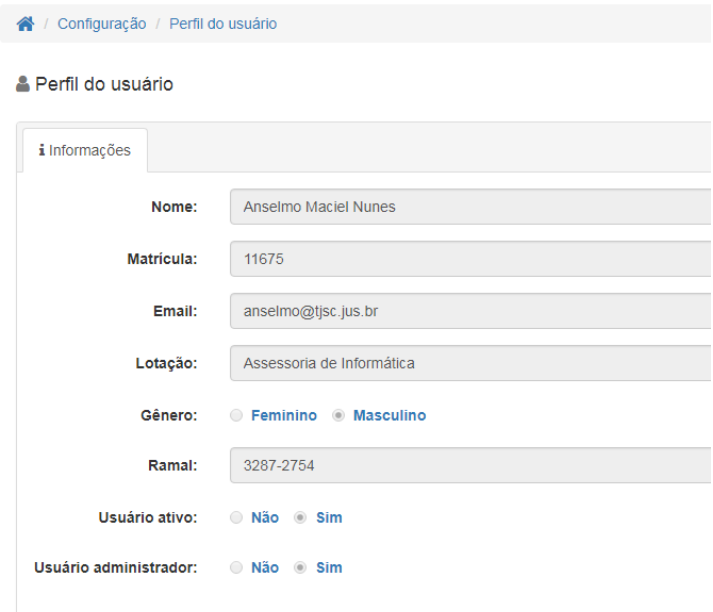

Tela perfil do usuário logado - 02

Para vincular mais usuários ao setor o administrador do setor deve clicar no menu Configuração, item de menu "Usuários do setor". Após clicar a tela seguinte será apresentada.

| Configuração / Usuários do setor<br>各              |                                                |                           |                 |                   |                                |  |  |
|----------------------------------------------------|------------------------------------------------|---------------------------|-----------------|-------------------|--------------------------------|--|--|
| & Usuário                                          | Usuários do setor                              |                           |                 |                   |                                |  |  |
| Anselmo Maciel<br><b>Nunes</b><br>Ass. Informática | Mostrar <sup>5</sup><br>v registros por página |                           |                 | Localizar abaixo: |                                |  |  |
|                                                    | <b>Nome</b>                                    | Lotação<br>ê              | Ativo<br>≙<br>÷ | Administrador     | Ações<br>≙<br>÷                |  |  |
| Criar usuário                                      | Luciano Dias                                   | Assessoria de Informática | Sim             | Sim               | 谿<br>€                         |  |  |
| ੶≄                                                 | Marcelo Cabral de Souza                        | Assessoria de Informática | <b>Sim</b>      | Não               | ిన<br>$\overline{\mathscr{L}}$ |  |  |
|                                                    | Anselmo Maciel Nunes                           | Assessoria de Informática | <b>Sim</b>      | Sim               | 谿<br>$\epsilon$                |  |  |
| Vincular usuário                                   | Mostrando página 1 de 1                        |                           |                 |                   | Próximo<br>1<br>Anterior       |  |  |
| $\mathcal{L}^{(2)}$                                |                                                |                           |                 |                   |                                |  |  |

Usuários do setor – 03

O administrador vai se deparar com duas situações: O usuário já possui cadastro na central de atendimento, porém não está vinculado a nenhum setor; ou o usuário ainda não possui cadastro. Não possuindo cadastro, também não possuirá vinculo.

Para apenas vincular um usuário existente basta clicar no botão "Vincular usuário". A tela será atualizada e uma lista com usuários cadastrados e não vinculados a qualquer setor será apresentada. Basta pesquisar pelo nome desejado no campo de busca "Localizar abaixo" e após clicar no botão "Adicionar vínculo" da coluna ações.

| Configuração / Usuários do setor<br>合!             |                                                                |                           |                                                  |  |  |  |  |
|----------------------------------------------------|----------------------------------------------------------------|---------------------------|--------------------------------------------------|--|--|--|--|
| & Usuário                                          | <b>Solution</b> Usuários do setor                              |                           |                                                  |  |  |  |  |
| Anselmo Maciel<br><b>Nunes</b><br>Ass. Informática | Mostrar <sub>5</sub><br>v registros por página                 | Localizar abaixo: ricardo |                                                  |  |  |  |  |
|                                                    | <b>Nome</b>                                                    | Ativo<br>ê                | Ações<br>÷<br>$\hat{ }$                          |  |  |  |  |
| Criar usuário                                      | Ricardo Câmara da Costa                                        | Não                       | ዔ                                                |  |  |  |  |
|                                                    | Ricardo Marques Duarte                                         | Não                       | ዔ                                                |  |  |  |  |
|                                                    | Ricardo Tadeu Boscollo Heleno                                  | <b>Sim</b>                | Adicionar vínculo<br>$\mathcal{C}_{\mathcal{D}}$ |  |  |  |  |
| Vincular usuário                                   | Mostrando página 1 de 1 (filtrados de 44 dos registros totais) |                           | Próximo<br>Anterior                              |  |  |  |  |
|                                                    |                                                                |                           |                                                  |  |  |  |  |

Tela para vincular usuário ao setor – 05

Após o usuário clicar no botão "Adicionar vínculo" da coluna ações uma mensagem pede a confirmação da inclusão do vínculo.

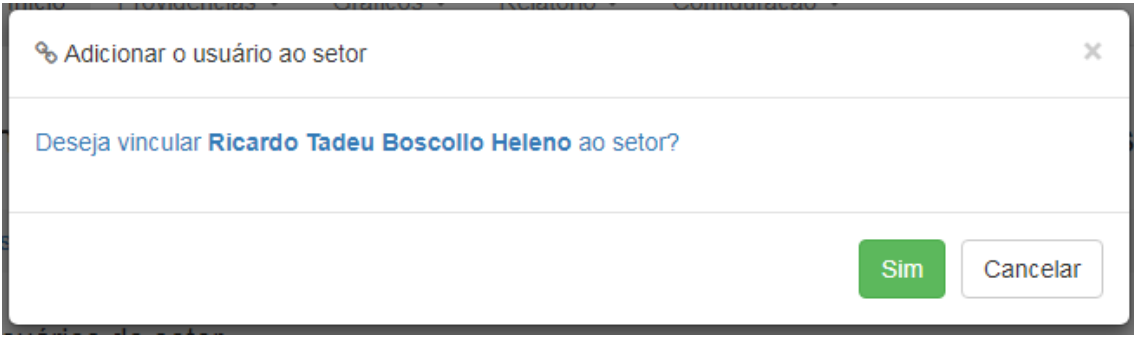

## Tela de confirmação de inclusão de vínculo – 06

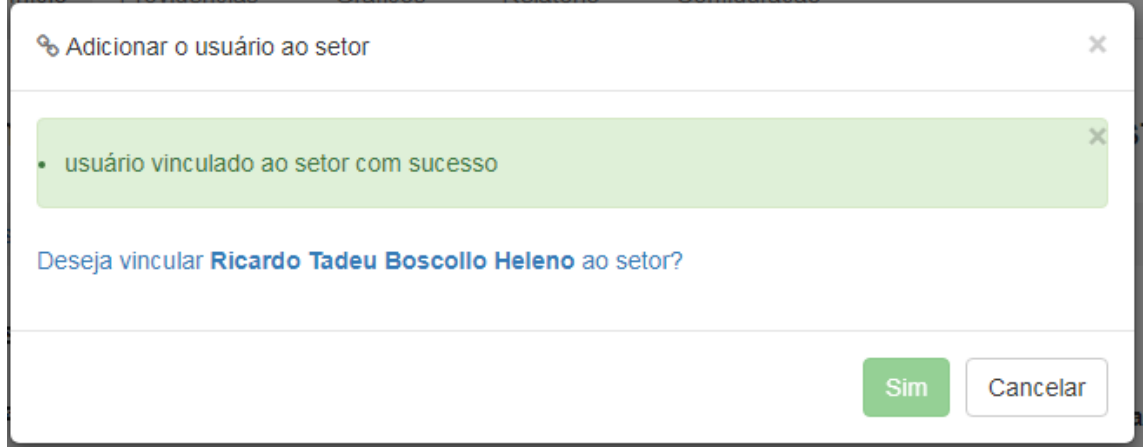

## Tela de confirmação de inclusão de vínculo – 07

Após o usuário confirmar o vínculo e fechar a janela de confirmação a tela de usuários do setor será atualizada.

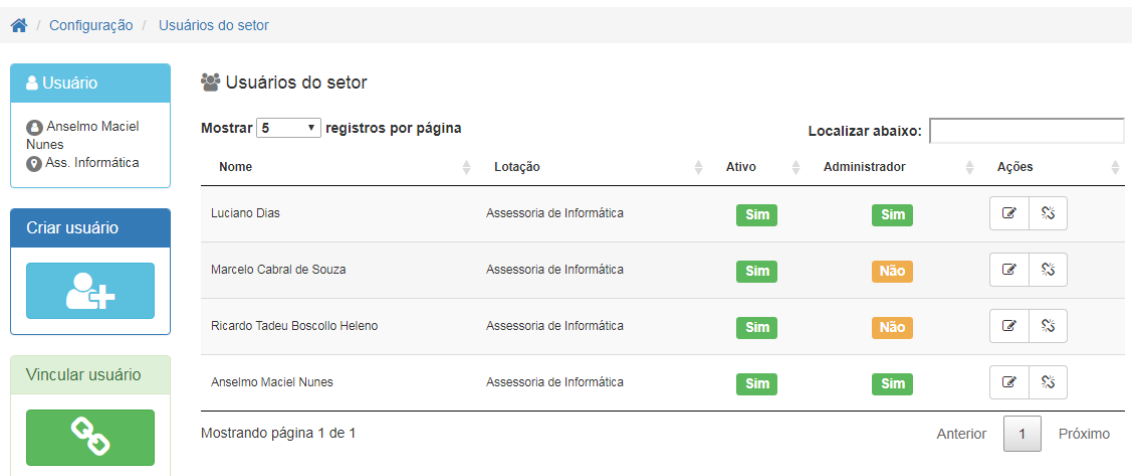

Tela de usuários do setor – 08

A próxima situação diz respeito a criar o usuário. Quando não existe cadastro do usuário na central de atendimento é possível criar um novo clicando no botão "Criar usuário".

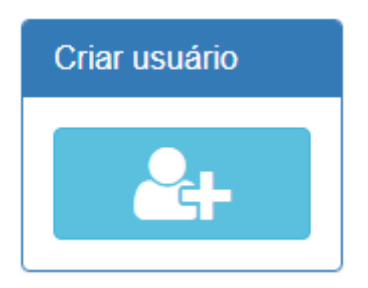

Painel com o botão criar usuário – 09

Após o clique no botão a tela apresentada mostra um formulário. Os campos devem ser preenchidos e deve ser confirmado o cadastro clicando no botão "Enviar".

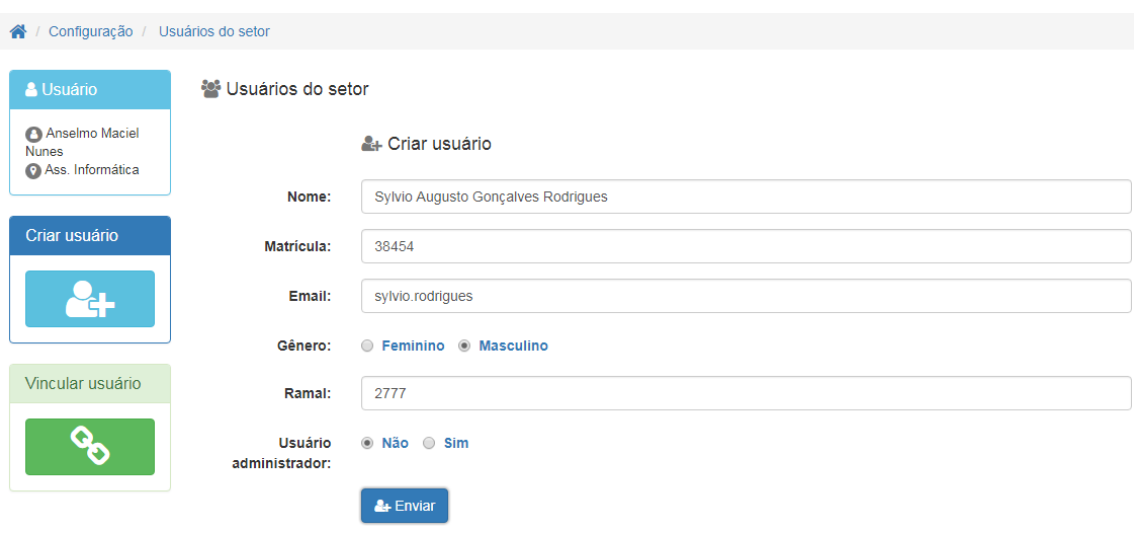

Tela de criação de usuário – 10

O formulário de criação de usuário possui obrigatórios os campos **nome**, **matrícula**, **e-mail** e **gênero**. É importante salientar que o usuário deve possuir um e-mail institucional e matrícula já definidos, pois estes dados são confrontados com sistema de validação de usuários do poder judiciário. O campo e-mail dispensa acrescentar o domínio do poder judiciário (@tjsc.jus.br). Porém o campo e-mail deve ser informado em **caixa baixa**. Após clicar no botão enviar uma mensagem será apresentada informando o sucesso da operação. Automaticamente o usuário recém cadastrado será vinculado ao setor do usuário administrador *logado*.

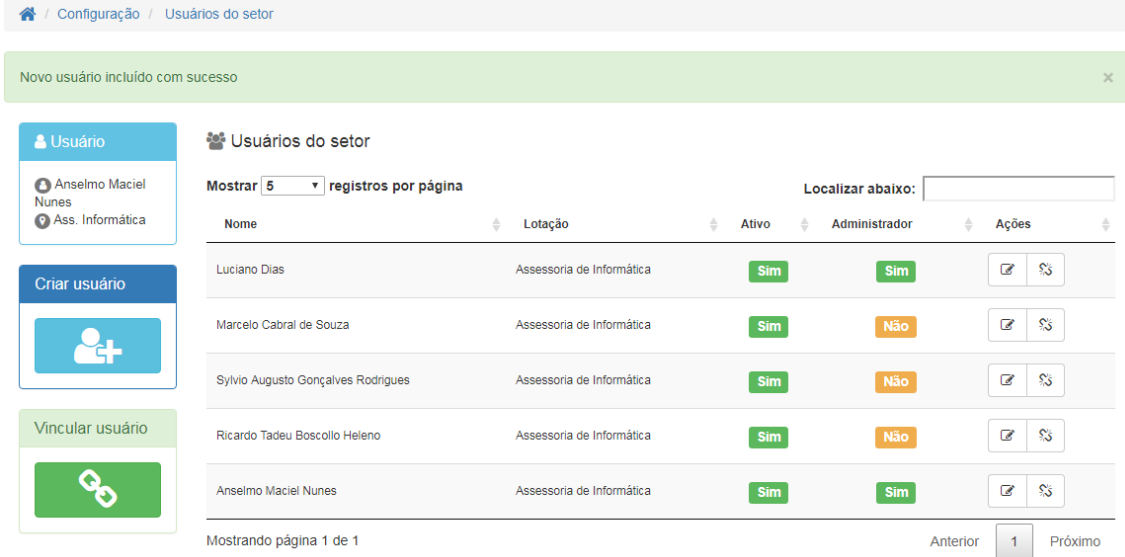

Tela de usuários do setor - 11